# HOW TO REGISTER FOR A CM/ECF NEXTGEN ACCOUNT THROUGH PACER.GOV (E-File Registration Only)

- 1. Navigate to PACER. gov
- 2. Click on Manage Your Account

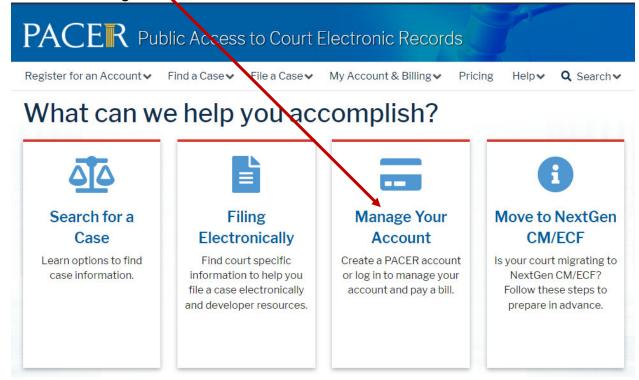

3. Click on Manage My Account Login

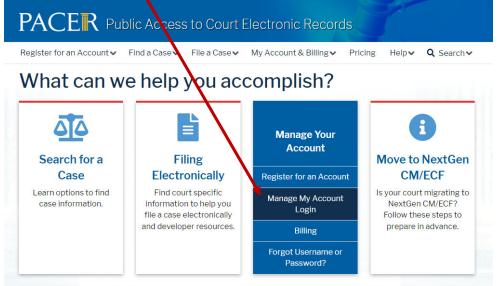

### 4. Click Log in to Manage My Account

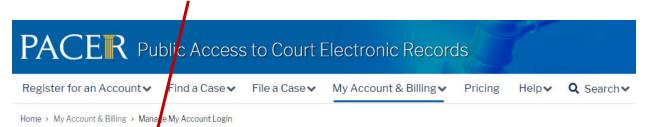

# Manage My Account Login

Login to manage your account details, like updating your address and email and payment information. If the federal court you're doing business with uses NextGen CM/ECF, you can also apply for attorney admissions or register to file electronically.

Log in to Manage My Account

#### Make Account Changes

Did you move or change organizations? Make updates to your personal information such as address, password, email notification preferences, etc. The process for making changes depends on your court's CM/ECF system.

For PACER account holders and appellate, district, and bankruptcy courts using NextGen CM/ECF:

Log in to <u>Manage My Account</u> to make updates.

For district and bankruptcy courts using the CurrentGen CM/ECF system:

• In CM/ECF, click on Utilities and select Maintain Your CM/ECF account.

Find out if your court uses the CurrentGen or NextGen CM/ECF systems.

#### Find Account Number

Log in to Manage My Account. Your account number is the seven digit number above your username.

## 5. Enter your PACER Username and Password, click Login

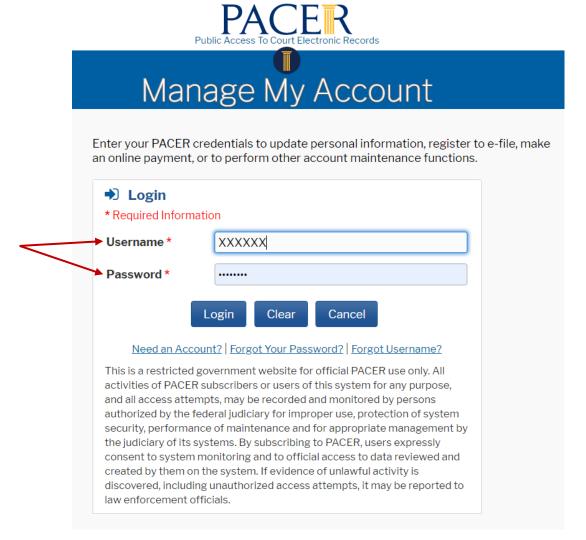

#### 6. Click on the Maintenance Tab

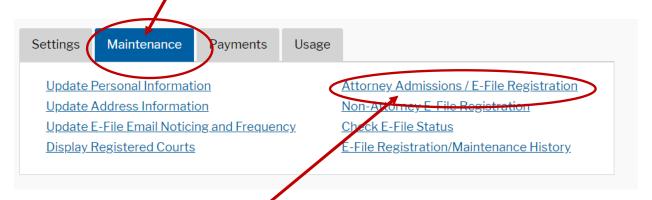

Click on Attorney Admissions/E-File Registration

7. Court Type - U.S. District Courts
Court - Iowa Northern District — make sure you do NOT select Bankruptcy Court

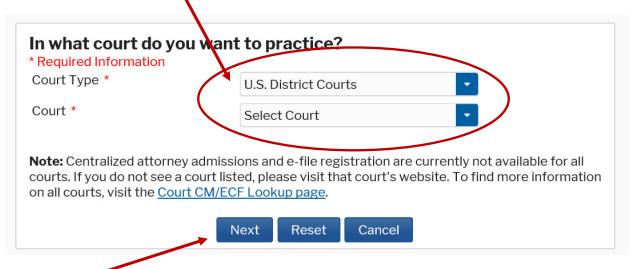

Click Next

8. Click on E-File Registration Only

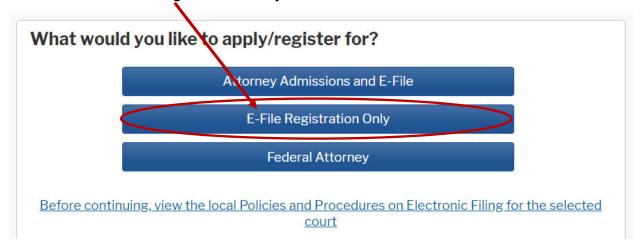

9. Complete the information requested on the following screens. Once you have completed the questions and submitted your registration, PACER will send it to the court for account set up.

You will receive an email from the court confirming your registration.